## **Changing eSchool or TAC Password**

Here are the instructions for changing your password for any of the state systems, if you can't remember your password to login to the SSO site:

- 1. Go to our web site and click on **ADE Single Sign On (SSO)** under the Important Links section of the Main Menu.
- 2. Click on **Password**.

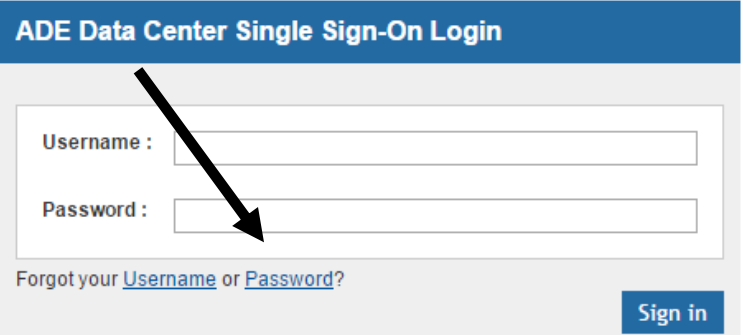

3. On the next page, put in your TAC user id (6201firstinitiallastname): **Arkansas SSO - Forgotten Password Reset** 

 $\bullet$  = Required

Please enter the following information to verify your identity:

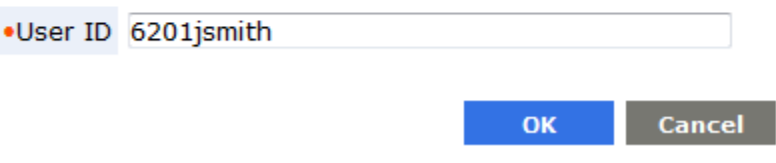

- 4. Click OK.
- 5. On the next page, **DO NOT** answer security questions. Go straight to the bottom of the page and click "Click here to send Password reset link by email."
- 6. Click OK.
- 7. Check your **email** for the message about resetting your password, open it, and click on the link to reset your password.
- 8. When resetting your password, follow these rules!!!!!!!
	- a. At least10 characters long.
	- b. At least 1 capital letter.
	- c. At least 1 number.
	- **d. NO SPECIAL CHARACTERS OR SYMBOLS!!!!**
	- e. It must **NOT** have 3 letters in a row from your first or last name or 3 numbers in a row from our LEA-6201. (ex. *Summit001* for me would not work because of the "mit.")
	- f. It must **NOT** be one that you have used since we started using TAC/eSchool.
- 9. Put in your new password, and then put it in again to confirm it. Click OK or Submit.
- **10.DO NOT try to login to either TAC or eSchool now. Follow the directions below.**
- 11.Close down **ALL** Internet browsers (ex. Chrome, Internet Explorer, Firefox, Safari, even ones that have some other web page open).
- 12.Now open an Internet browser (any of the above for teachers except Chrome, ONLY **Internet Explorer** for eSchool users).
- 13.Go to TAC enter your user id: 6201… and your NEW password, or go to eSchool and enter your user id: apscn\6201…